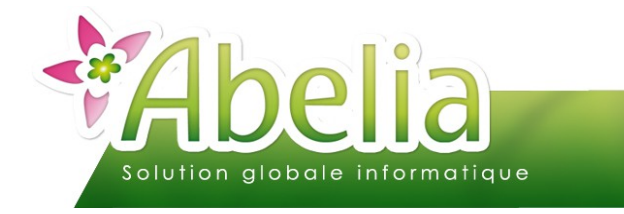

#### $::$  SOMMAIRE  $::$

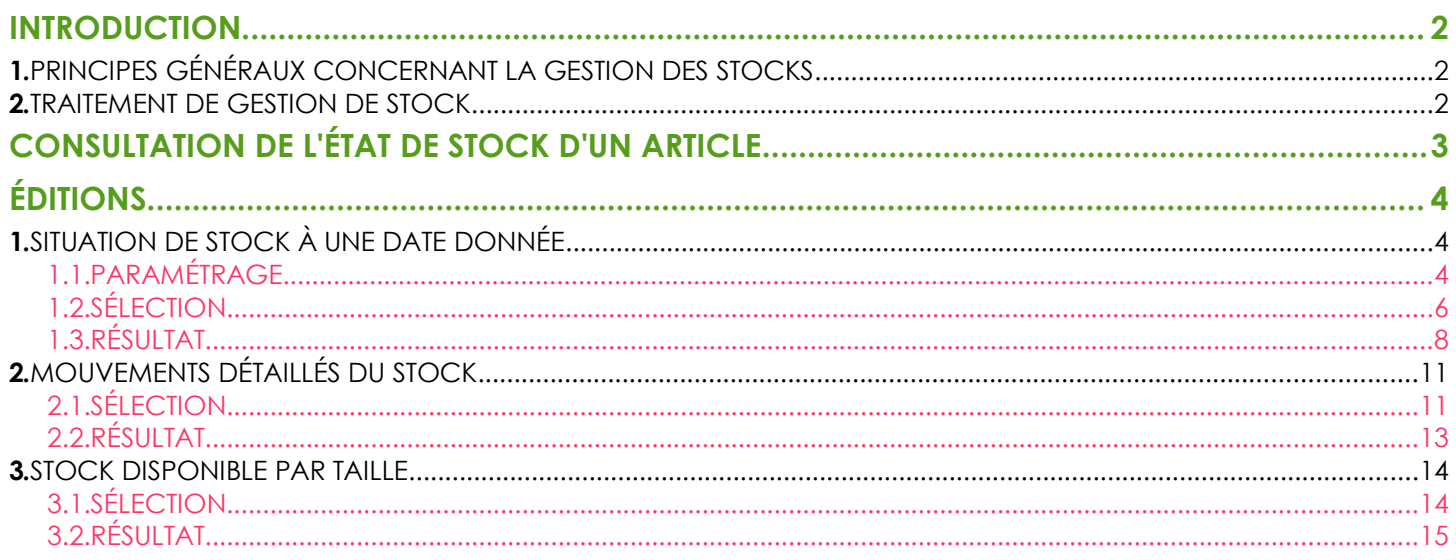

#### **PRÉSENTATION**

Ce document présente les principes généraux et les éditions liés au stock et à sa gestion.

<span id="page-0-0"></span>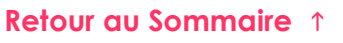

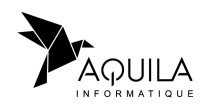

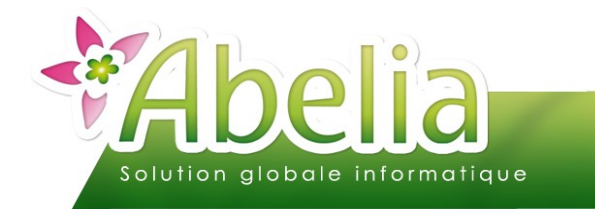

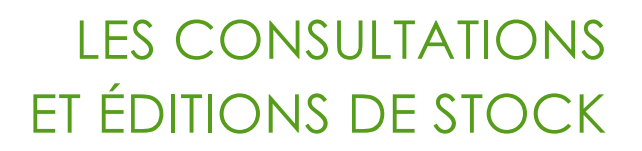

### <span id="page-1-0"></span>INTRODUCTION

#### <span id="page-1-1"></span>1.PRINCIPES GÉNÉRAUX CONCERNANT LA GESTION DES **STOCKS**

Les stocks ne peuvent être mouvementés et gérés (visualisés notamment) que par les traitements suivants :

- Commandes client
- Livraisons client
- **Facturations client**
- **Commandes fournisseur**
- **Réceptions fournisseur**
- Traitements de gestion de stock (inventaire, entrée , régularisation , sorties, historique mvts stocks)

#### <span id="page-1-2"></span>2.TRAITEMENT DE GESTION DE STOCK

Hors processus commercial, le stock peut être modifié manuellement via différents types de mouvements de stock :

- **L'inventaire :** Il s'agit de procéder à la saisie de données d'inventaire pour une liste d'article en début de période. Se reporter à la fiche « FT - Les stocks – Inventaire.pdf ».
- **Les entrées/ sorties de stock :** C'est une action qui consiste à saisir, pour une liste d'articles, des quantités qui viennent augmenter ou diminuer le stock. Se reporter à la fiche « FT - Les stocks - Les entrées-sorties de stock.pdf ».
- **Les régularisations :** Il s'agit de régulariser les quantités en stock pour un ensemble d'article. Cette régularisation peut concerner les articles ou les articles sur un lieu donné. Se reporter à la fiche « FT - Les stocks - Les régularisations et transfert.pdf ».
- **Les transferts :** Il s'agit de transférer un stock pour un ensemble d'article d'un lieu vers un autre. Se reporter à la fiche « FT - Les stocks - Les régularisations et transfert.pdf ».

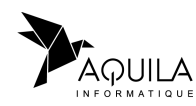

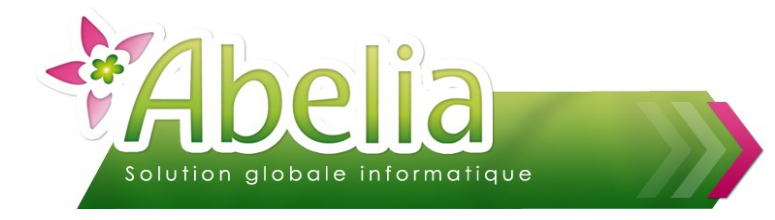

# <span id="page-2-0"></span>CONSULTATION DE L'ÉTAT DE STOCK D'UN ARTICLE

Il s'agit de consulter l'état de stock d'un article, sa répartition par lieu, son historique de mouvements, ...

**+** Menu Articles > Articles

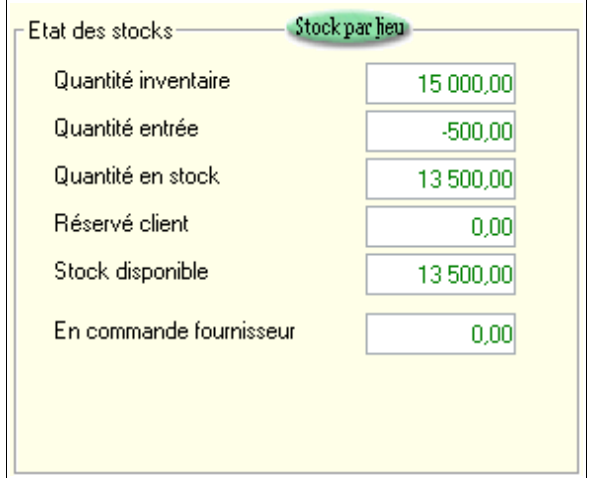

- **Quantité inventaire =** Quantité saisie via l'inventaire
- **Quantité entrée =** Quantité saisie via les entrées en stock **+** Quantité réceptionnées auprès des fournisseurs
- **Quantité en stock =** Quantité inventaire **+** Quantité entrée **-** Quantités sorties (saisies ou provenant des livraisons client ou facture directe si l'option « maj stock » est cochée)
- **Réservé client =** Quantités réservées en commandes clients (non livrées)
- **Stock disponible =** Quantité en stock **-** Stock réservé
- **En commande fournisseur** = Quantités commandées auprès des fournisseurs (non réceptionnées)

Pour avoir plus de détails sur le stock d'un article, cliquer sur le bouton Stockparlieu

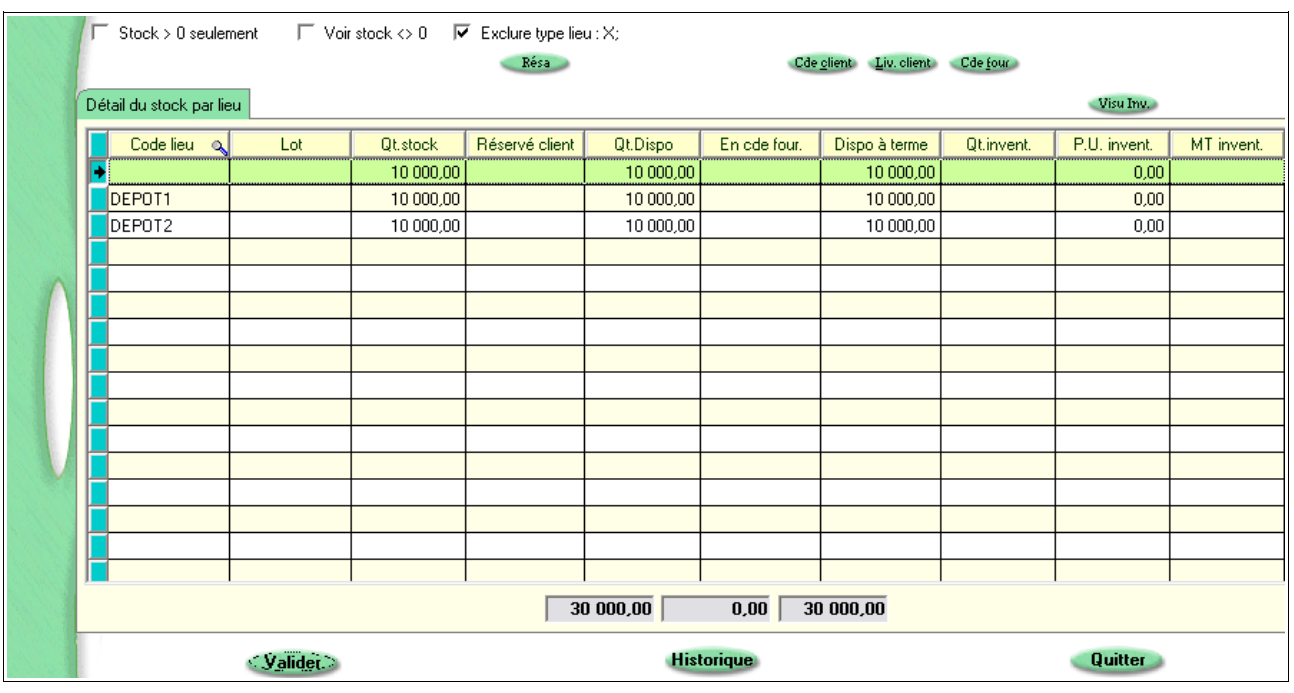

Se reporter à la fiche « FT - Les articles - La fiche article.pdf », section « Onglet entête/ stock article ».

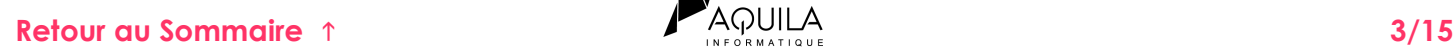

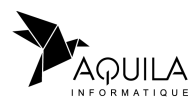

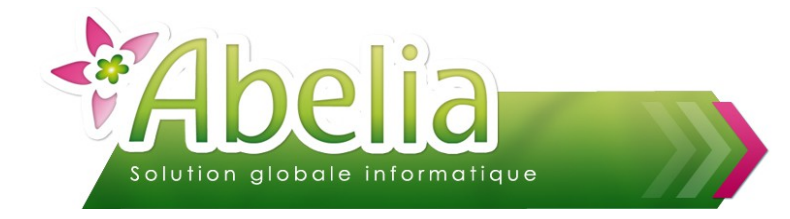

# <span id="page-3-0"></span>ÉDITIONS

Les quantités données par les états de stocks = Quantité inventaire + Quantité entrée quantité sortie + Quantité en stock.

## <span id="page-3-2"></span>1.SITUATION DE STOCK À UNE DATE DONNÉE

Il s'agit d'éditer un état de stock à une date précise.

Menu Articles > Gestion des stocks > Situation > Situation du stock à donnée

#### <span id="page-3-1"></span>**1.1.PARAMÉTRAGE**

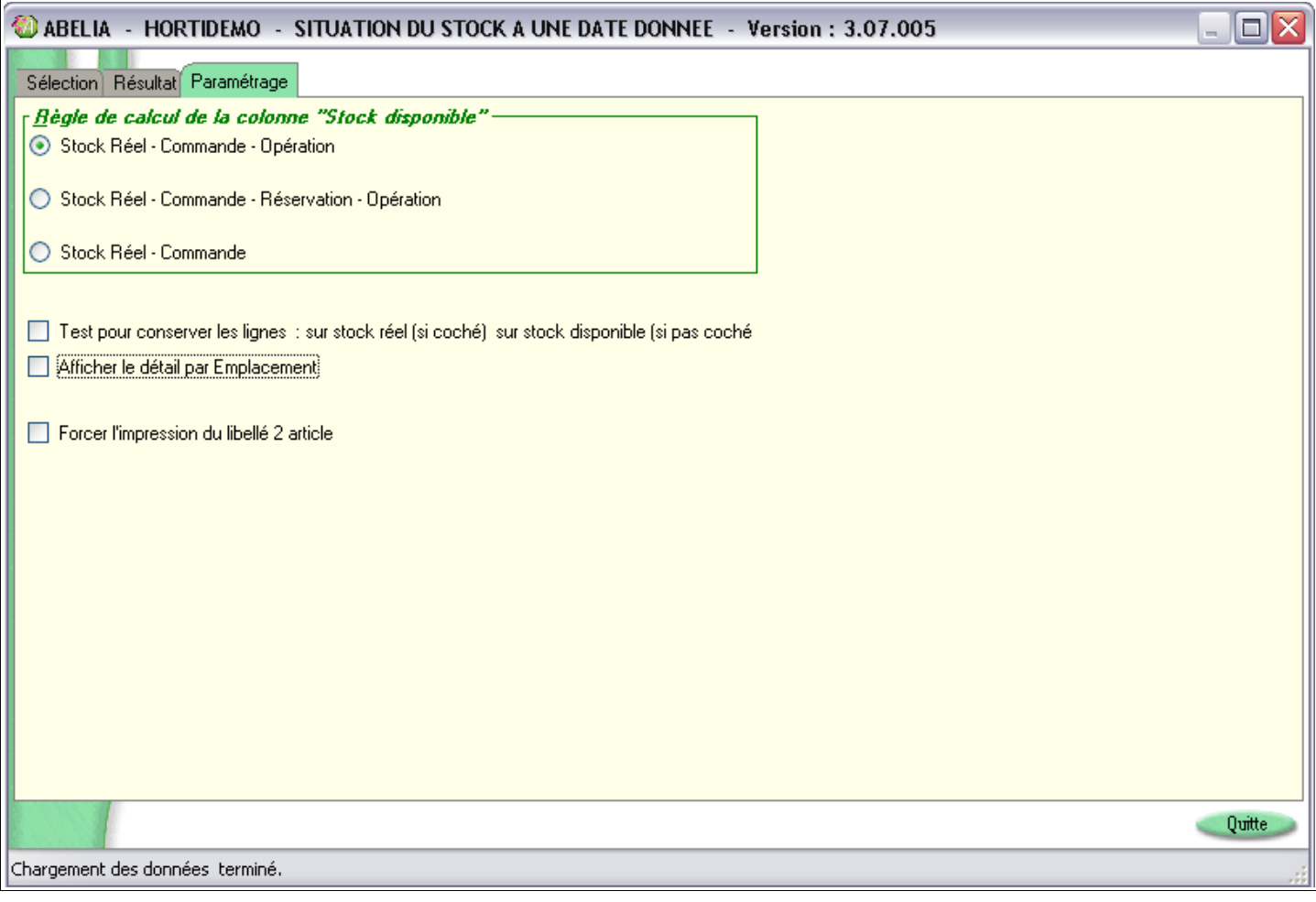

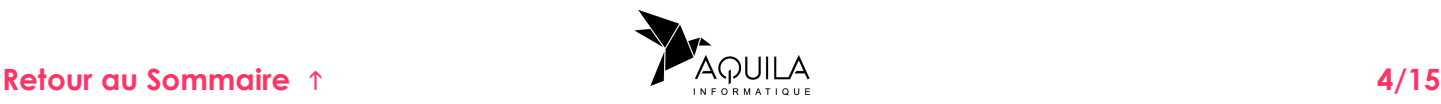

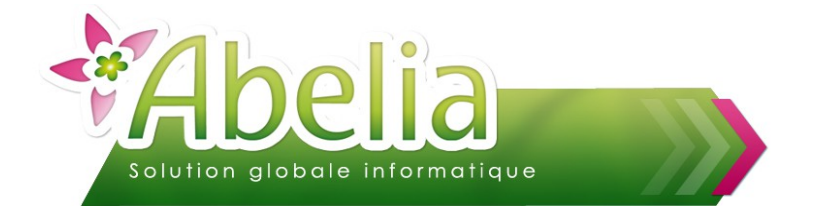

Vous avez la possibilité de paramétrer la manière dont votre stock disponible est calculé sur votre état de stock :

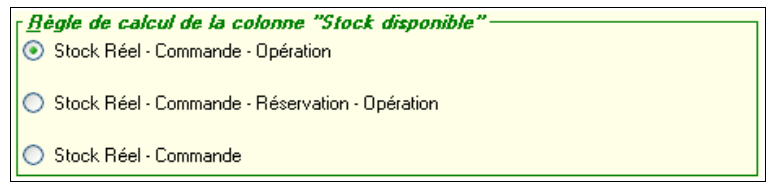

- Stock réel = stock indiqué sur la fiche article
- Commande = quantités concernées par le commandes en cours
- Opération = quantités concernées par le opérations en cours
- Réservation = quantités concernées par les réservations en cours

Possibilité de paramétrer différents points :

Test pour conserver les lignes : sur stock réel (si coché) sur stock disponible (si pas coché Afficher le détail par Emplacement

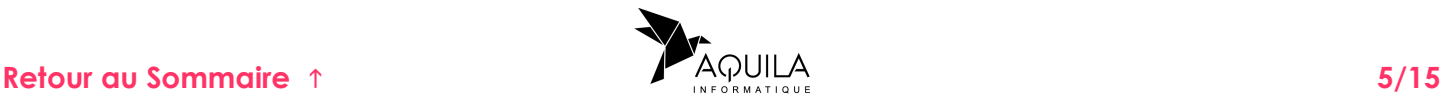

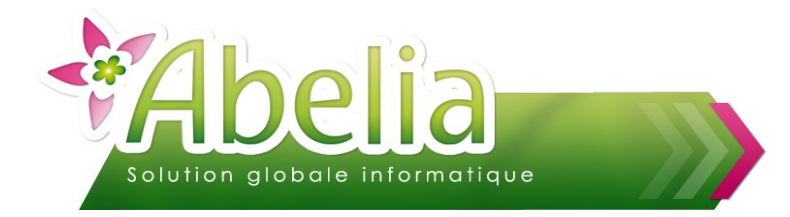

#### <span id="page-5-0"></span>**1.2.SÉLECTION**

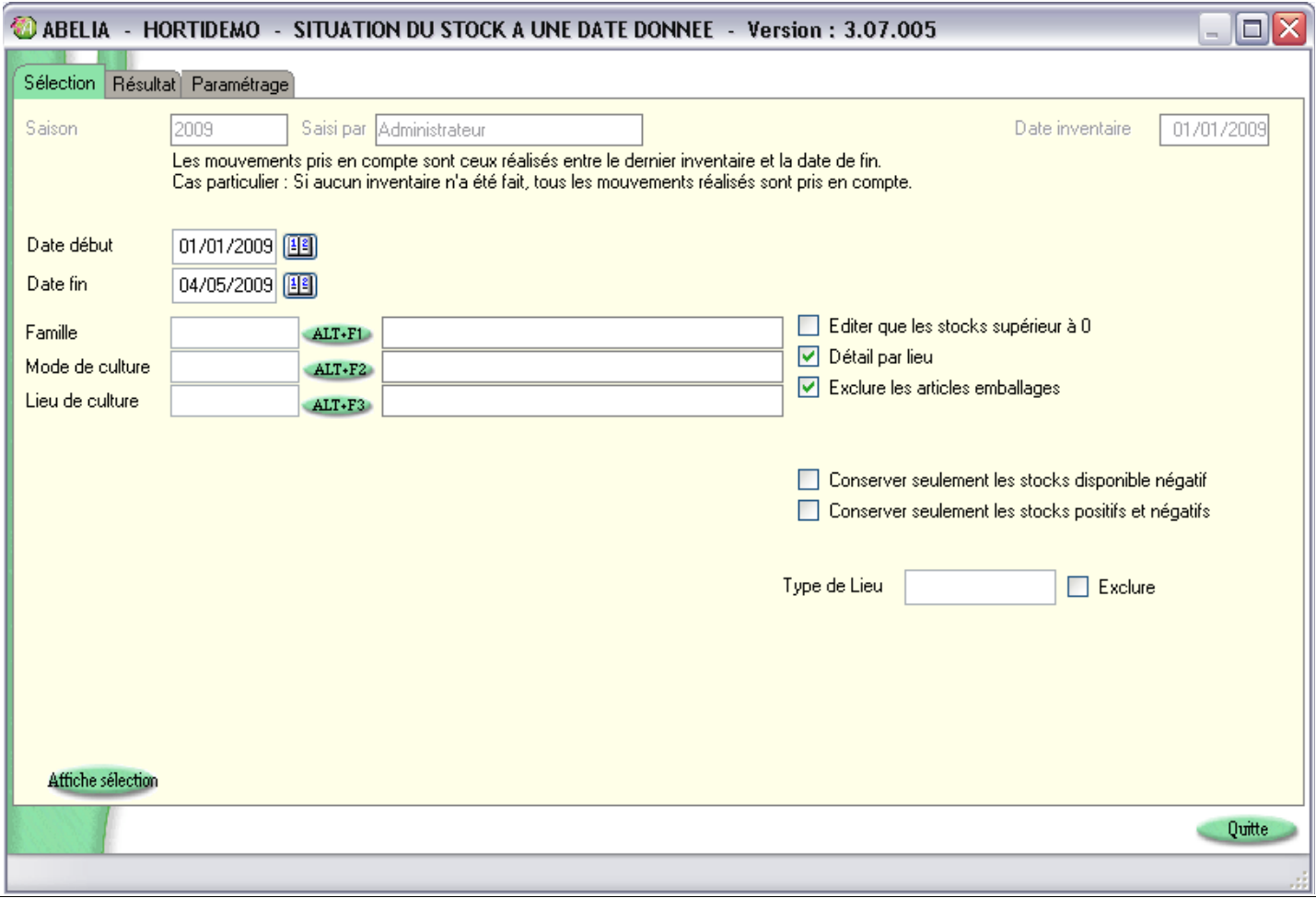

 Déterminer en date de fin la date à laquelle vous voulez afficher votre stock (la date de début correspondant à votre dernier inventaire) :

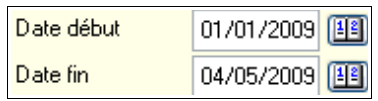

Préciser éventuellement un filtre sur la famille et/ou le mode de culture et/ou le lieu de culture :

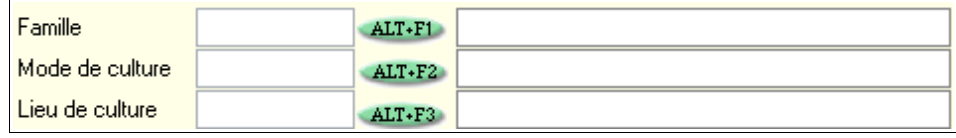

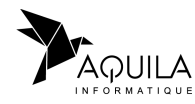

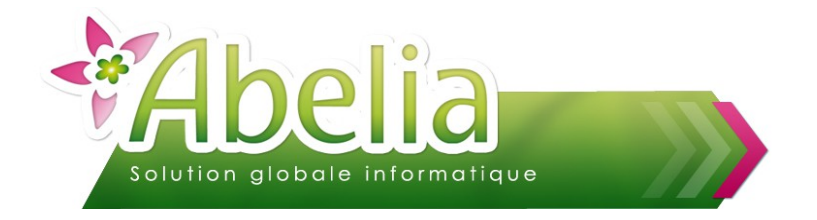

Utiliser les options suivantes pour restreindre les résultats :

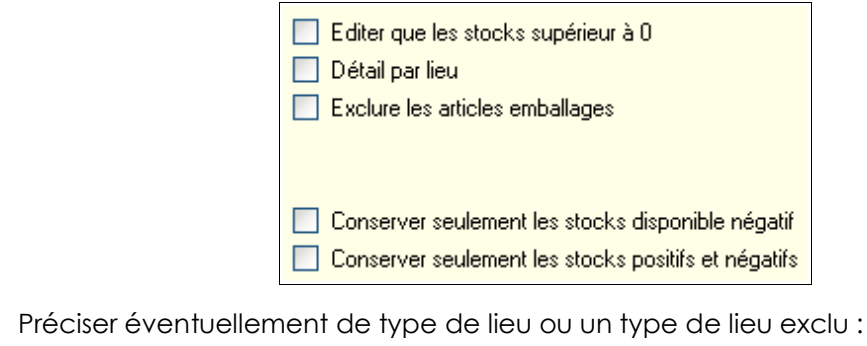

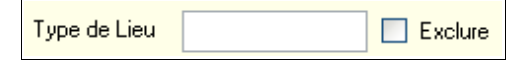

Cliquer sur le bouton <sup>ameneseectun</sup> pour afficher le détail des mouvements de stock par article en fonction des options renseignées précédemment.

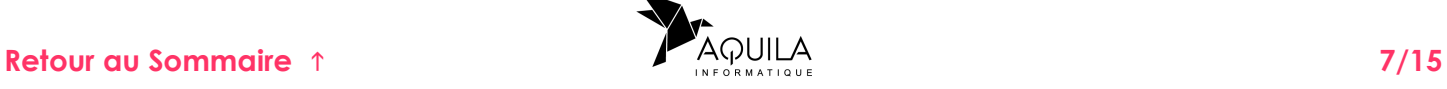

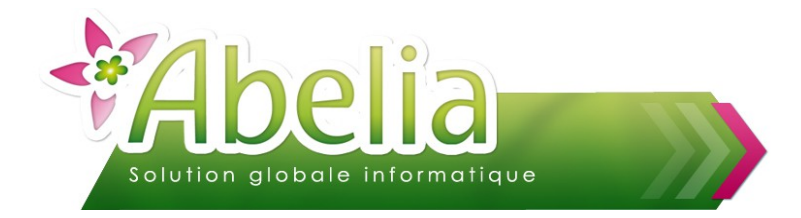

#### <span id="page-7-0"></span>**1.3.RÉSULTAT**

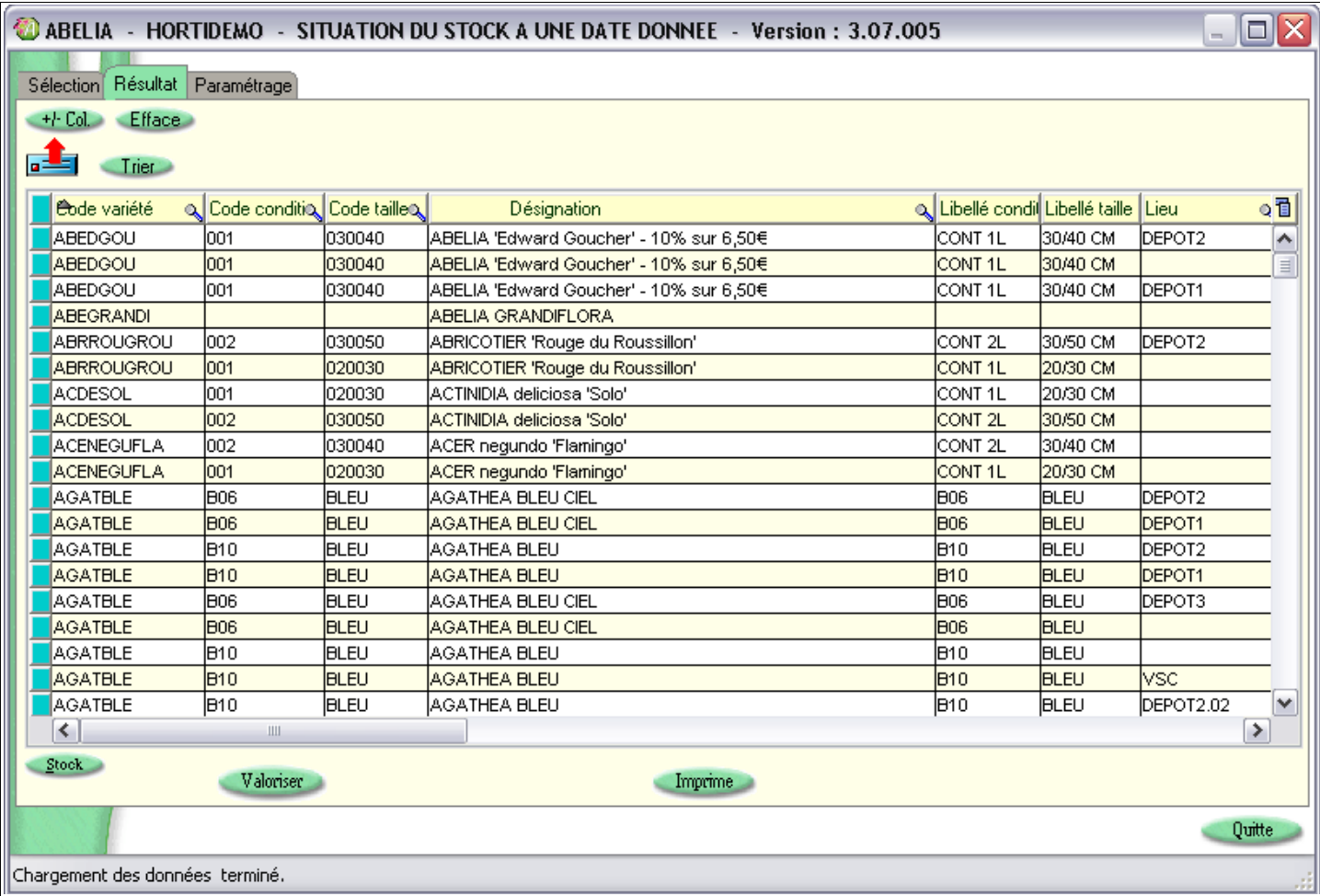

Il est possible de récupérer une sélection d'articles dans la partie basse, cliquer sur le bouton  $\begin{array}{|l|} \hline \mathbf{1} \end{array}$ 

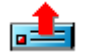

La liste des articles apparaît. Dans cette liste, effectuer une recherche selon un tri ou/et un filtre.

Exemple avec la liste des articles de la famille 001, avec le conditionnement B10 :

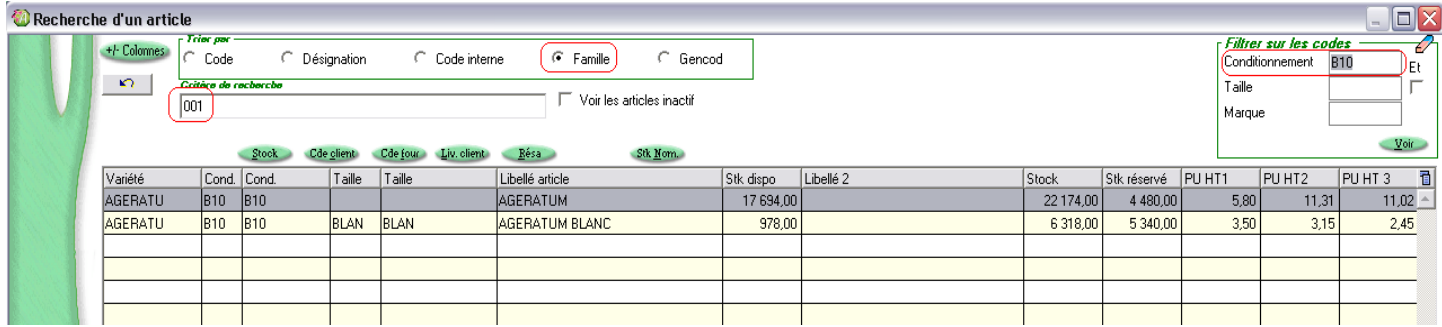

Cliquer sur le bouton  $\frac{1}{2}$  pour reporter la sélection d'articles dans la partie basse de l'écran de saisie d'inventaire.

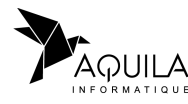

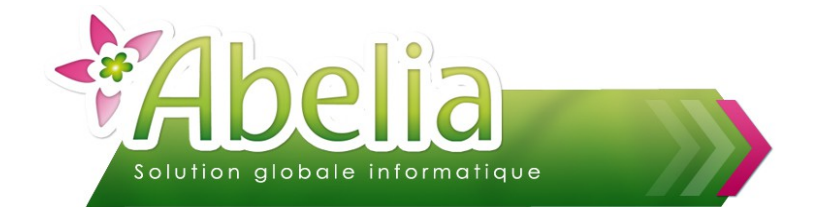

#### Vous pouvez ajouter à la suite de votre liste d'article, une ou plusieurs autres sélections.

Vous pouvez supprimer la liste des articles affichée en cliquant sur le bouton Efface Vous pourrez ainsi faire une nouvelle sélection.

Vous pouvez trier la liste des articles en cliquant sur le bouton *Trien* Ce bouton permet de trier par genre puis espèce, couleur, variété, conditionnement et taille.

En sélectionnant un article de la liste, il est possible de consulter le détail du stock par lieu en cliquant sur le bouton stock

#### Ë **VALORISATION**

Vous pouvez valoriser votre situation de stock en cliquant sur le bouton

Par défaut, la valorisation se fait en fonction du prix d'achat de l'article mais c'est paramétrable : Possibilité de valoriser les articles en fonction du prix d'achat, prix de revient, prix de base, du prix de réception ou de réception lot .

Pour modifier la configuration actuelle, faire un clic droit sur le bouton Walariser pour ouvrir le fichier de configuration.

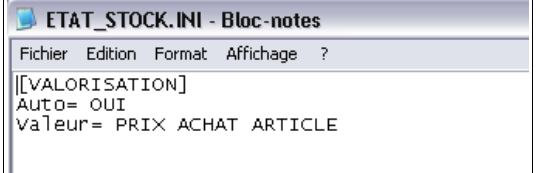

Le type de valorisation (ici « PRIX ACHAT ARTICLE ») peut être changé par les valeurs suivantes :

- $RFCFPIION$
- RECEPTION LOT
- PRIX ACHAT ARTICLE
- PRIX BASE ARTICLE
- PRIX REVIENT ARTICLE

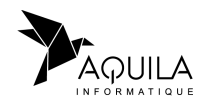

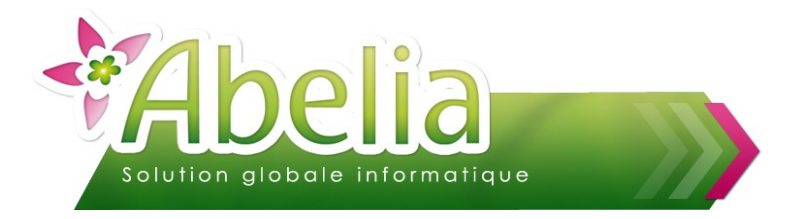

#### Ë **IMPRESSION**

Vous pouvez imprimer la situation du stock en cliquant sur le bouton in Imprime

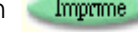

Exemple d 'état de stock :

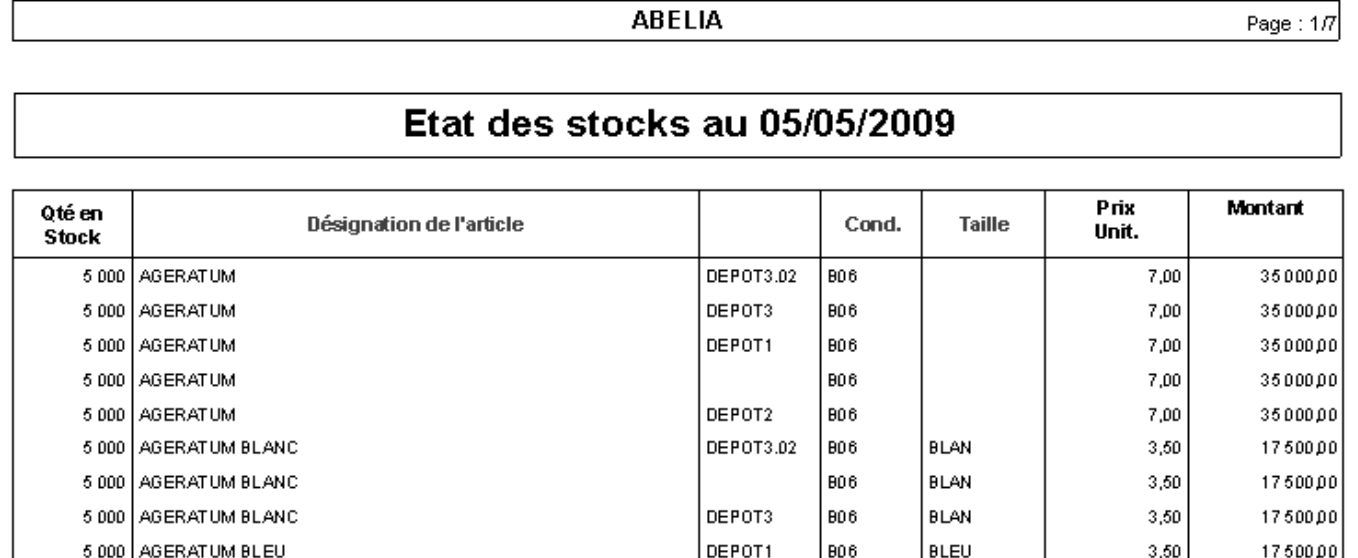

Dans le cas où vous gérez les emplacements, possibilité de paramétrer un état de stock avec le détails des emplacements.

Exemple d 'état de stock gérant les emplacements :

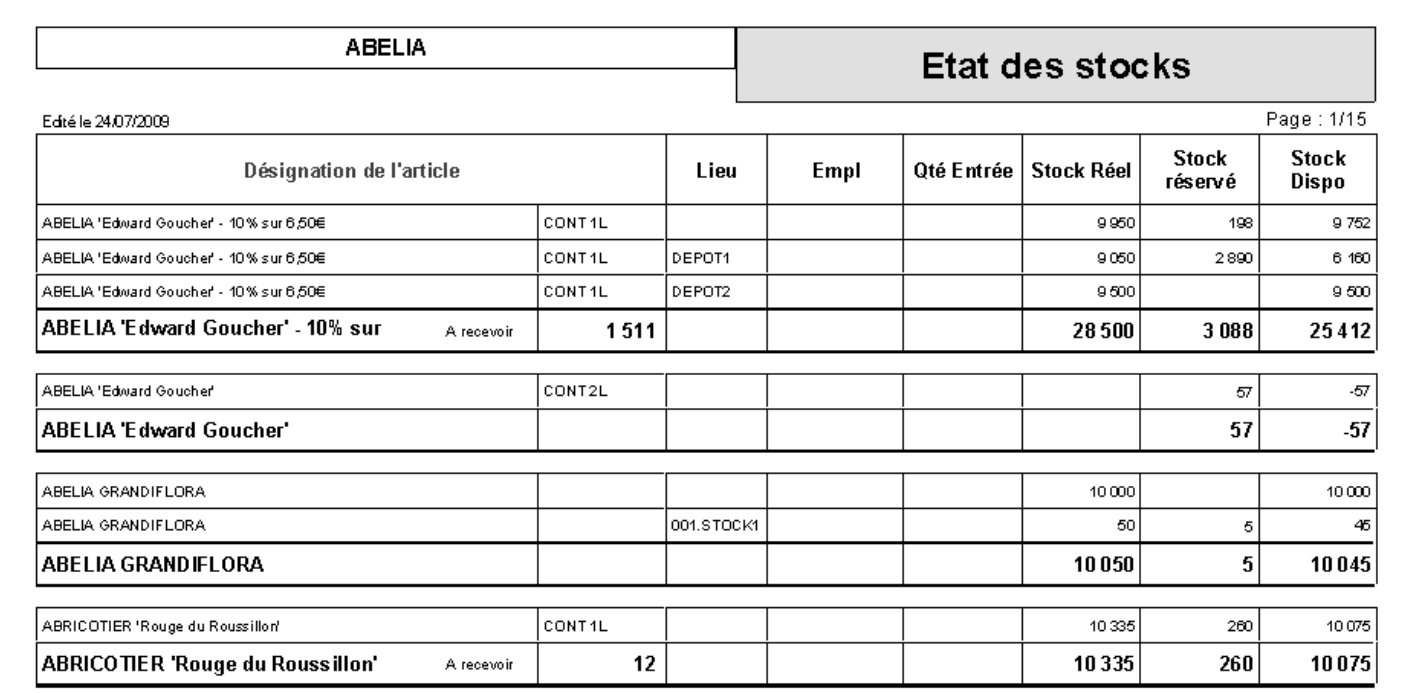

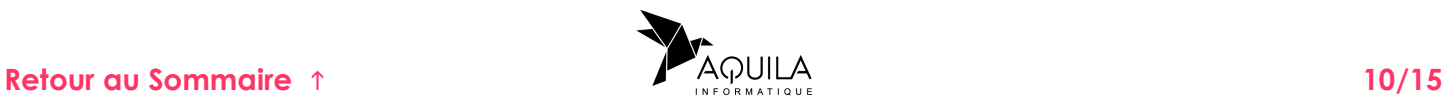

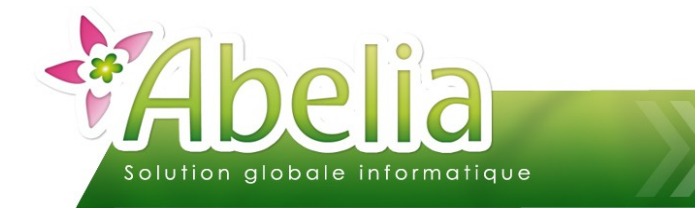

#### <span id="page-10-1"></span>2.MOUVEMENTS DÉTAILLÉS DU STOCK

Il s'agit d'éditer un état de stock détaillé par mouvements à une date précise.

Menu Articles > Gestion des stocks > Situation > Mouvements détaillés du stock

#### <span id="page-10-0"></span>**2.1.SÉLECTION**

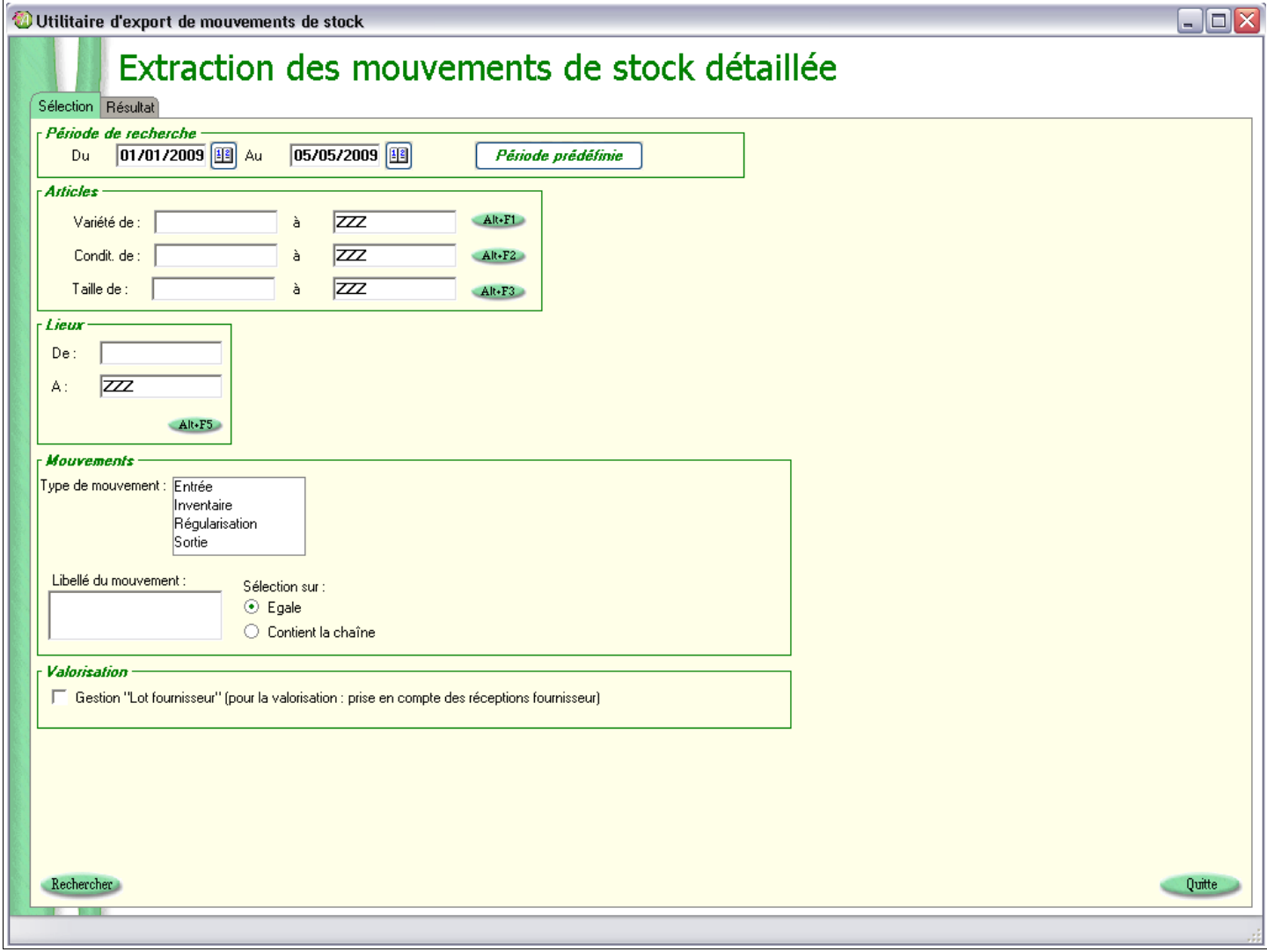

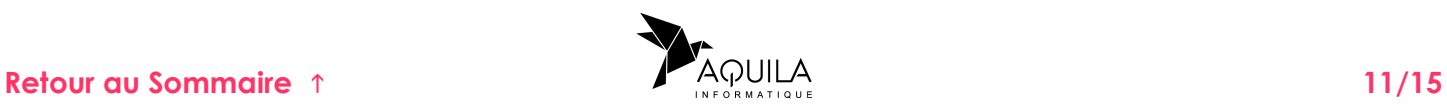

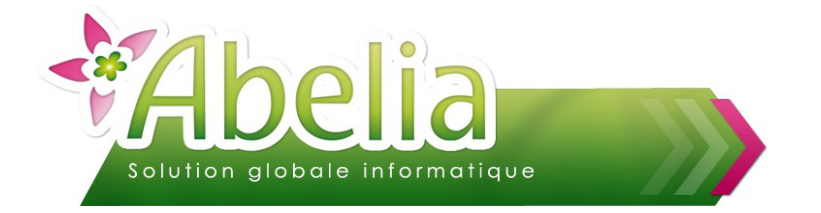

Par défaut, la recherche est paramétrée pour afficher tous les mouvements du jour sur tous les articles. Il est toutefois possible d'appliquer des filtres.

▶ Période de recherche :

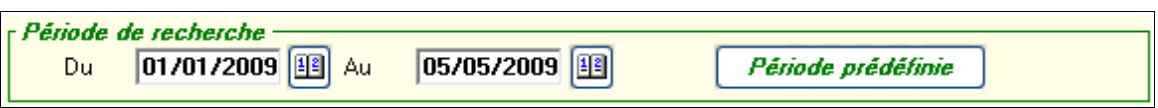

Articles : Filtres par variété et/ou conditionnement et/ou taille (par défaut tous les articles)

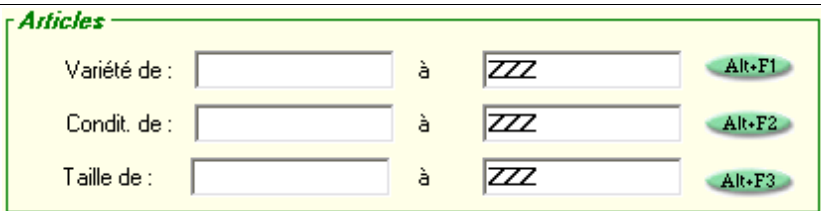

Lieux : Pas défaut tous les lieux

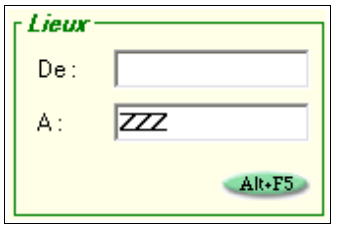

 Mouvements : Filtre sur entrées ou inventaire ou régularisation ou sortie et/ou le libellé du mouvement.

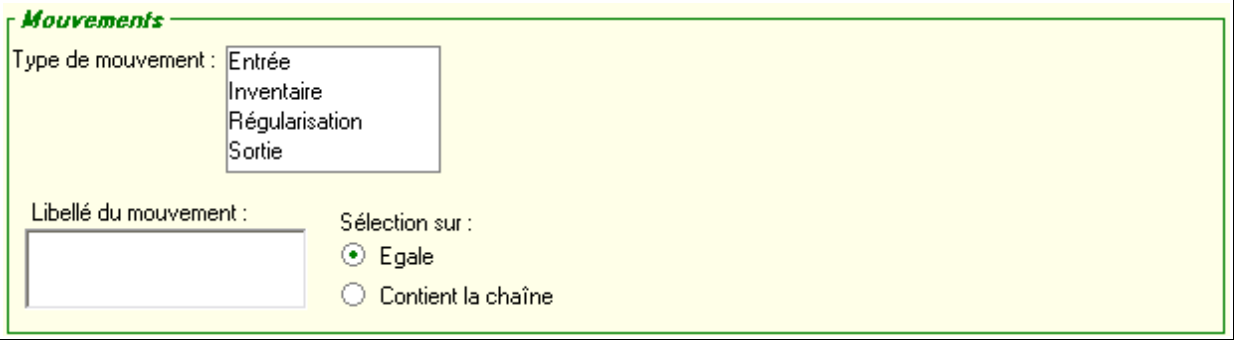

Valorisation : Valorise en fonction du prix indiqué sur la réception fournisseur

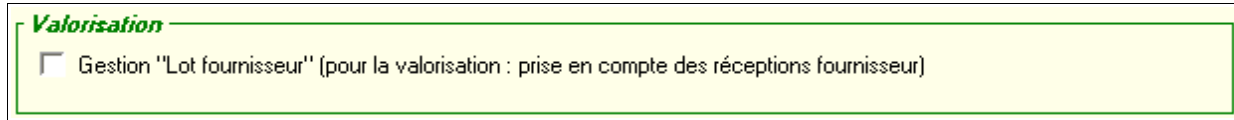

Une fois vos filtres renseignés, cliquer sur le bouton Rechercher pour afficher les résultats.

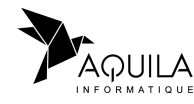

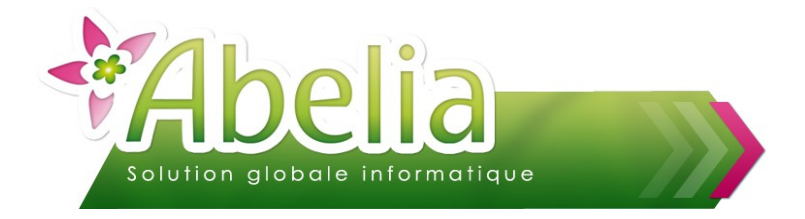

#### <span id="page-12-0"></span>**2.2.RÉSULTAT**

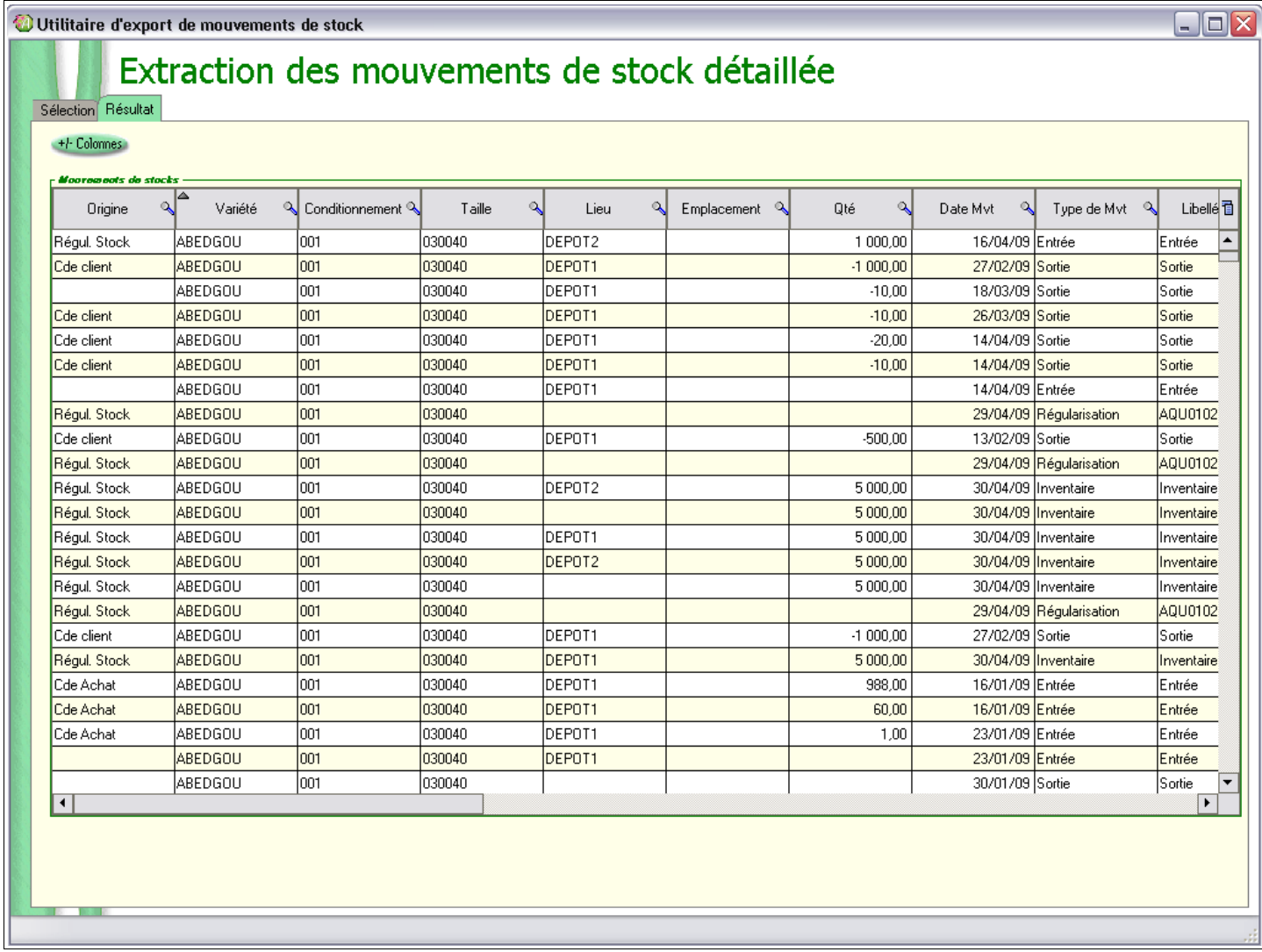

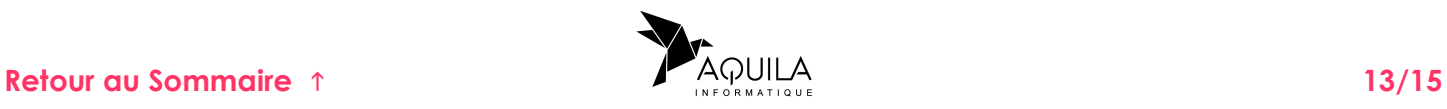

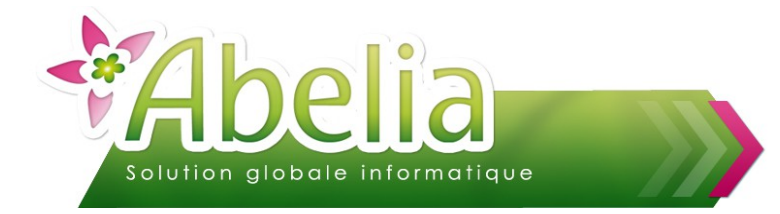

#### <span id="page-13-1"></span>3.STOCK DISPONIBLE PAR TAILLE

Il s'agit d'éditer un état de stock par taille d'article.

Menu Articles > Gestion des stocks > Stock disponible par taille

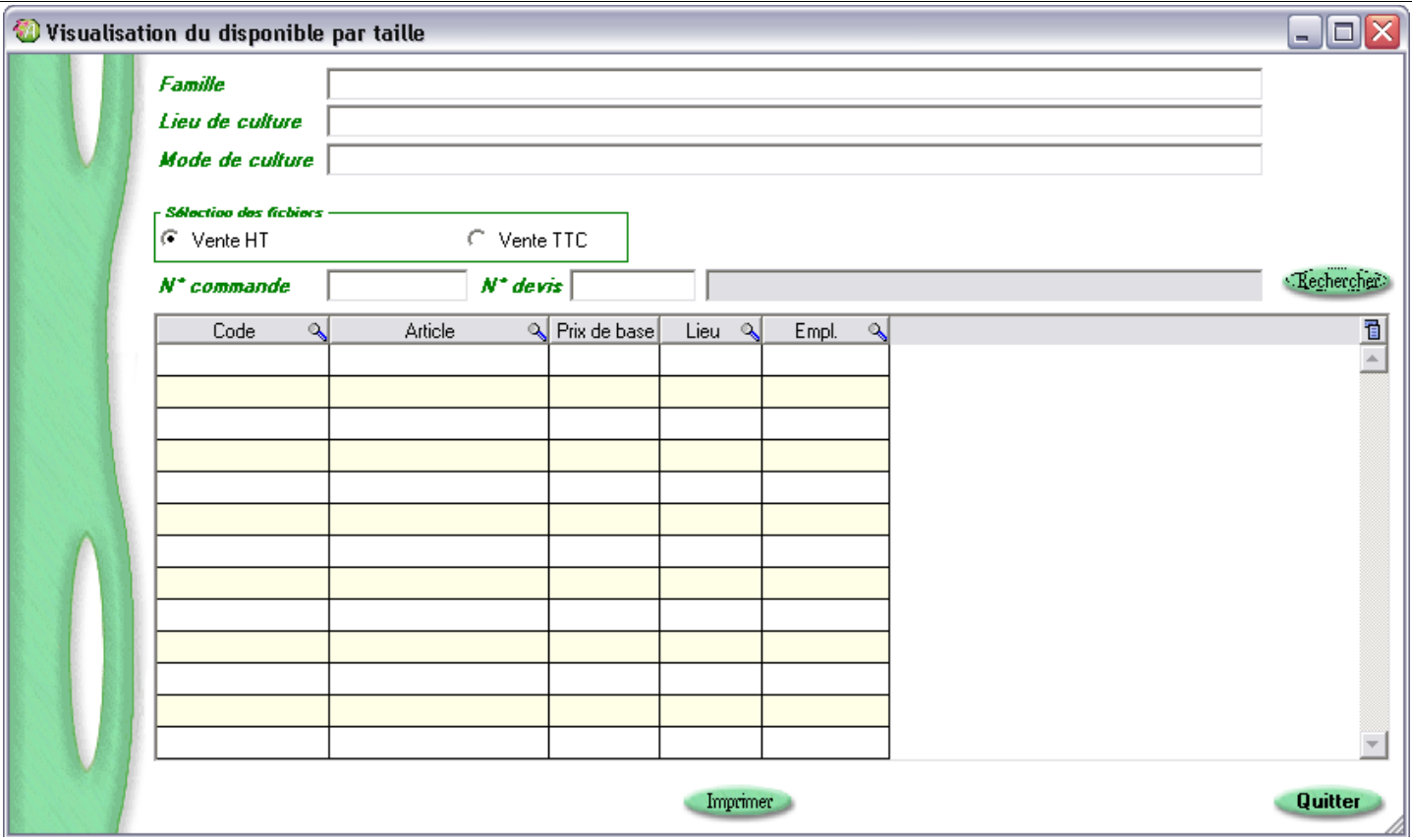

#### <span id="page-13-0"></span>**3.1.SÉLECTION**

Par défaut, la recherche est paramétrée pour afficher tous les mouvements du jour sur tous les articles. Il est toutefois possible d'appliquer des filtres.

- $\blacktriangleright$  Famille
- Lieu de culture
- Mode de culture

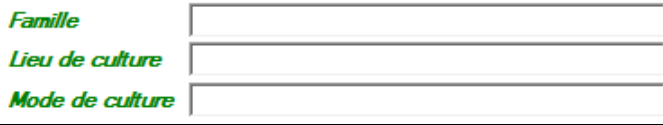

 $\blacktriangleright$  Type de client (professionnel = Vente HT ou particuliers = Vente TTC)

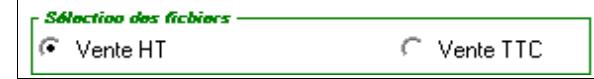

Pièce : Commande ou Devis en renseignant son numéro

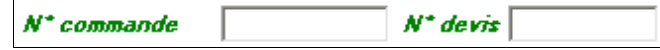

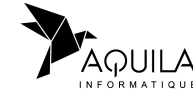

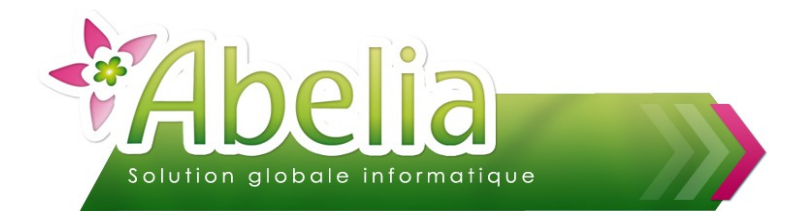

#### <span id="page-14-0"></span>**3.2.RÉSULTAT**

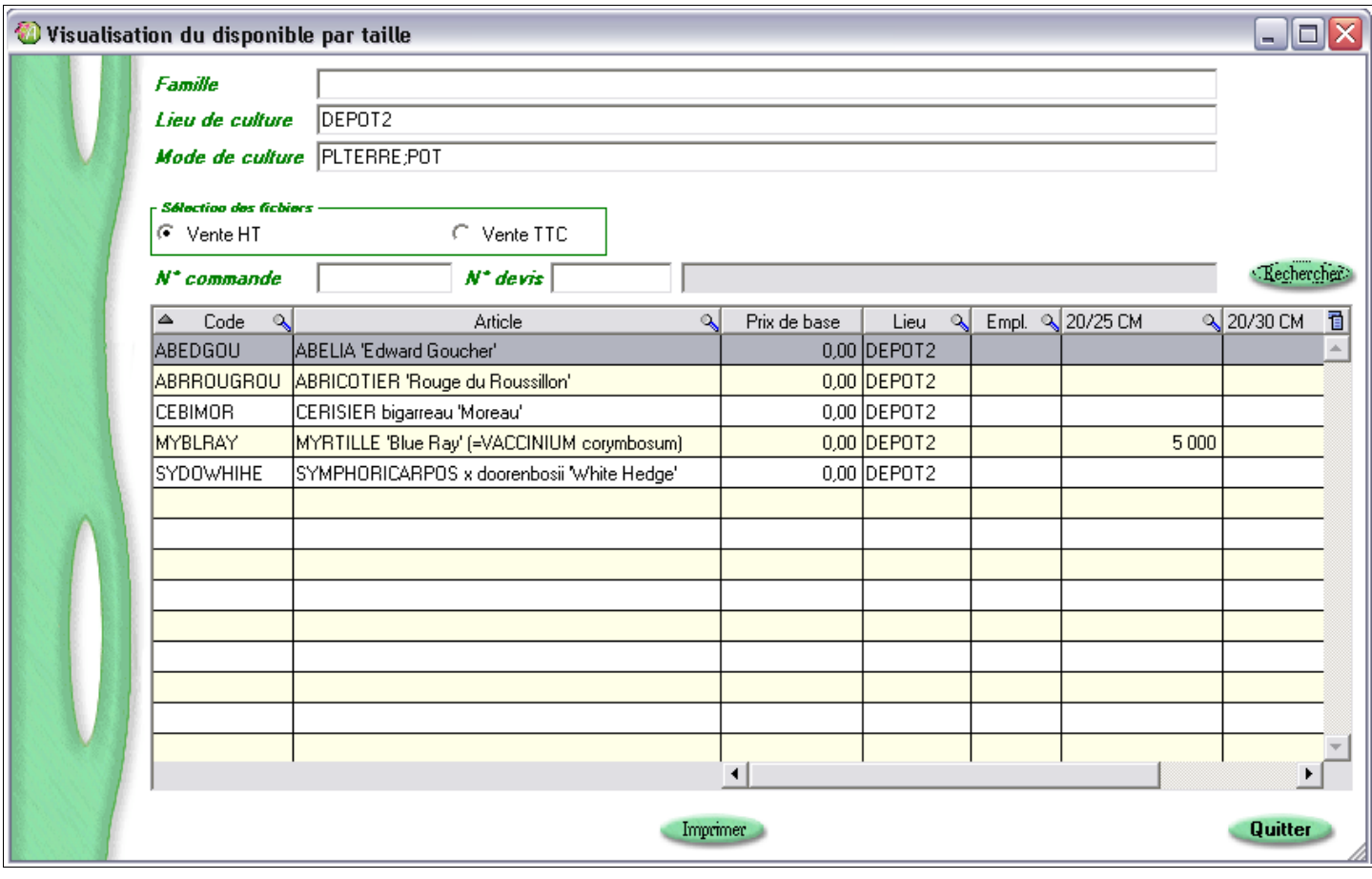

Vous pouvez imprimer le disponible par taille en cliquant sur le bouton **Chimi**ne

Exemple d 'état de stock :

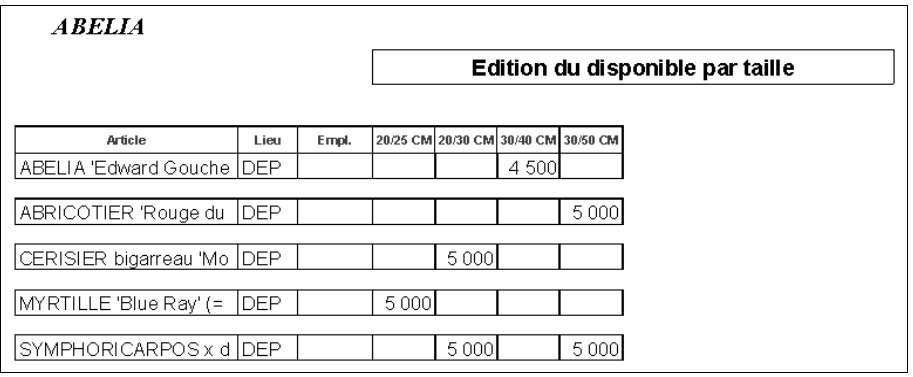

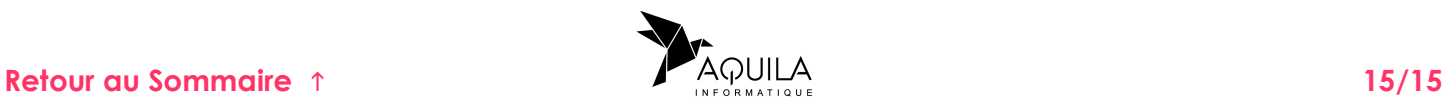